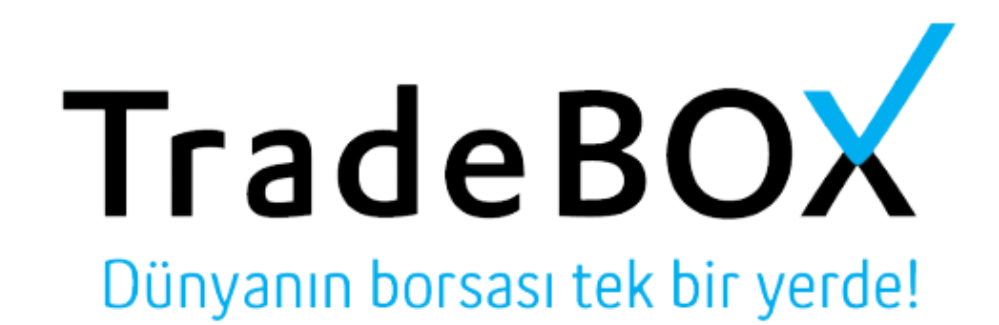

# **TradeBox Platform Kullanım Kılavuzu**

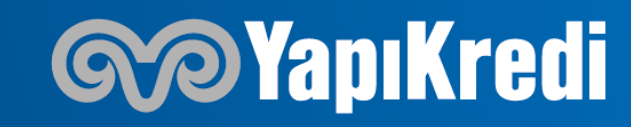

# **GİRİŞ EKRANI (Gerçek Ve Demo Hesap İçin)**

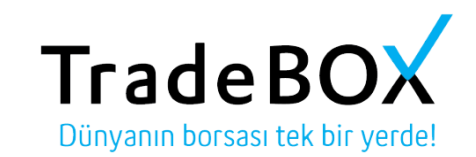

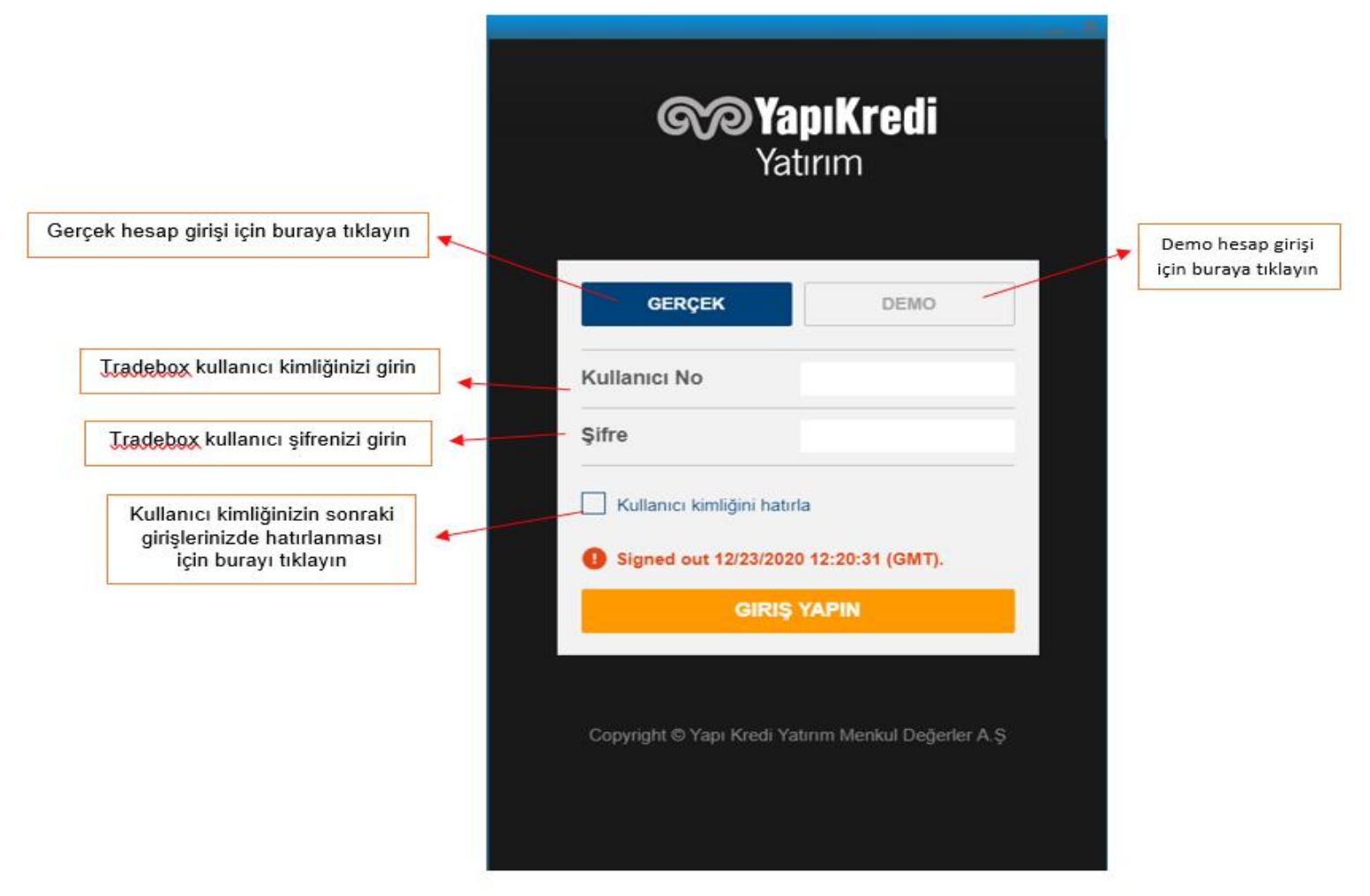

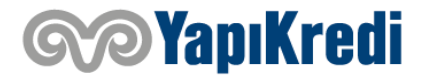

# **İŞLEM EKRANI (İzleme Listeleri)**

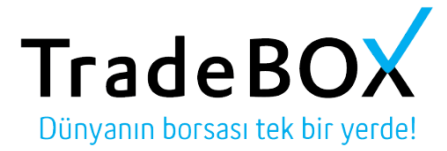

Ya da yeni listeden kendi enstrüman listenizi oluşturabilirsiniz

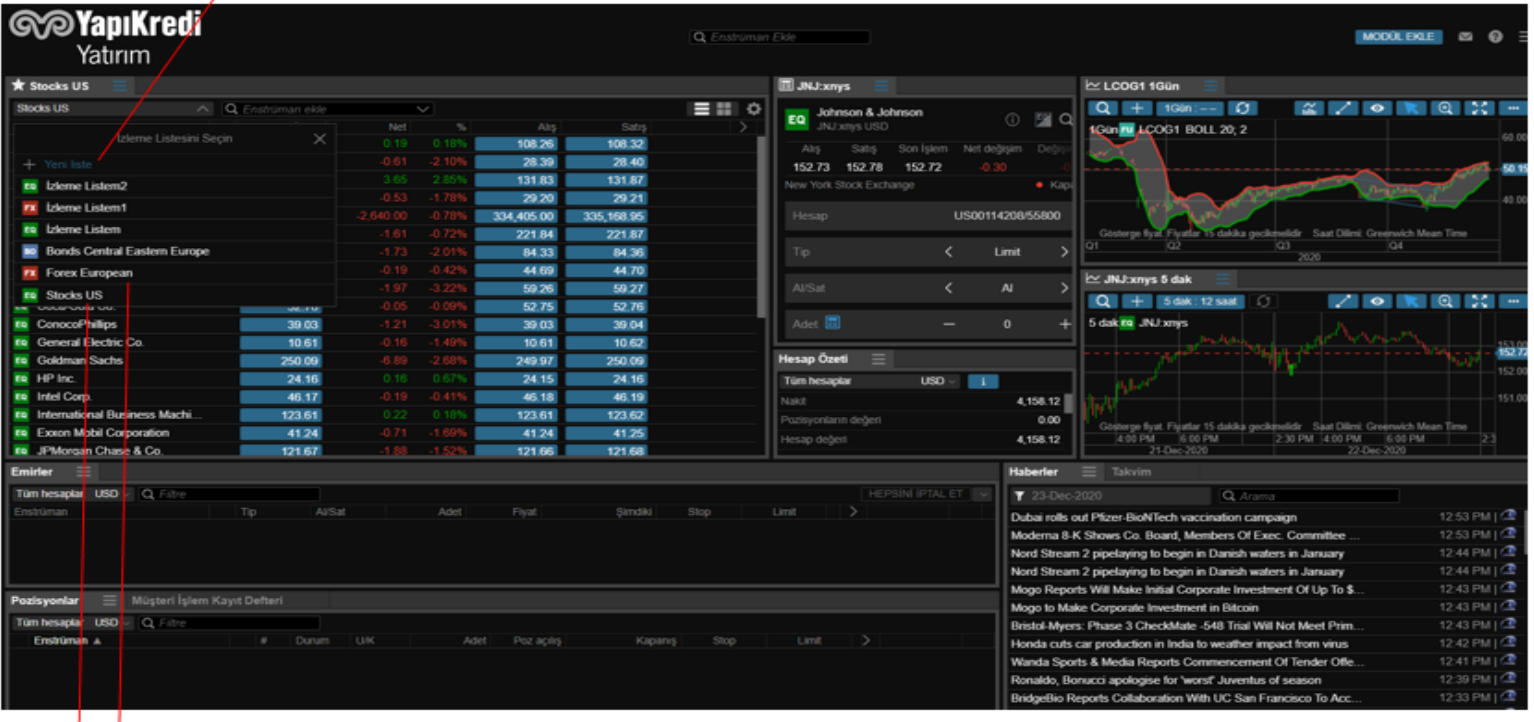

İzleme Listeleri altında hazır listelerden enstrümanların fiyat değişimlerini takip edebilirsiniz

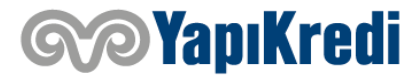

# **İŞLEM EKRANI (İzleme Listesi Oluşturma)**

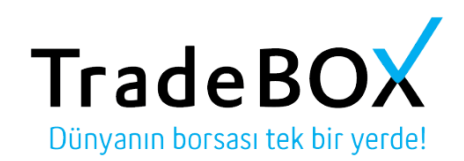

Enstrüman ekle kutucuğuna izlemek istediğiniz enstrümanın adını yazıp üzerine tıklayarak listeye ekleyebilirsiniz.

▲

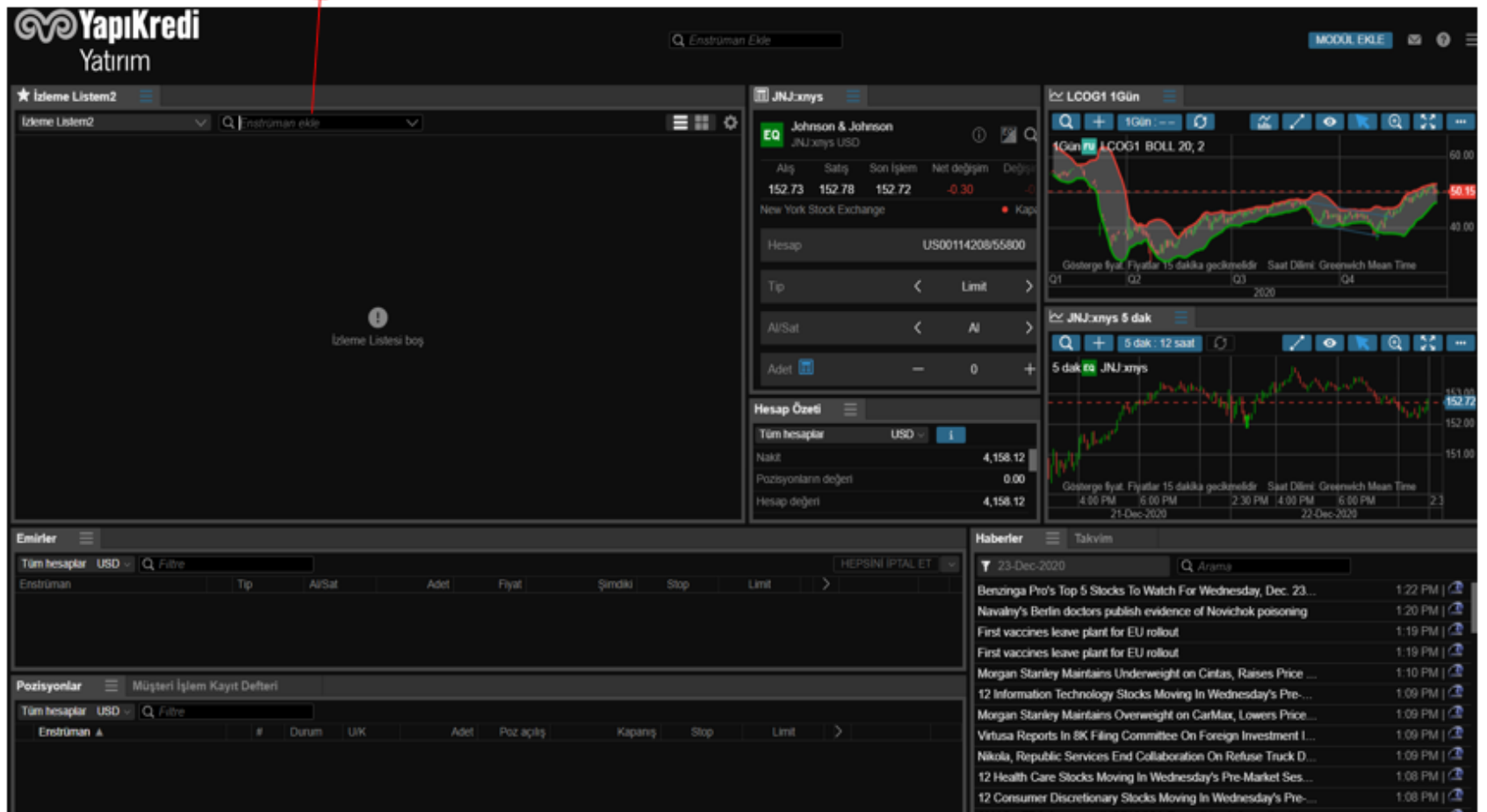

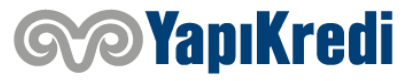

# **İŞLEM EKRANI (İzleme Listesi ile İşlem Yapma)**

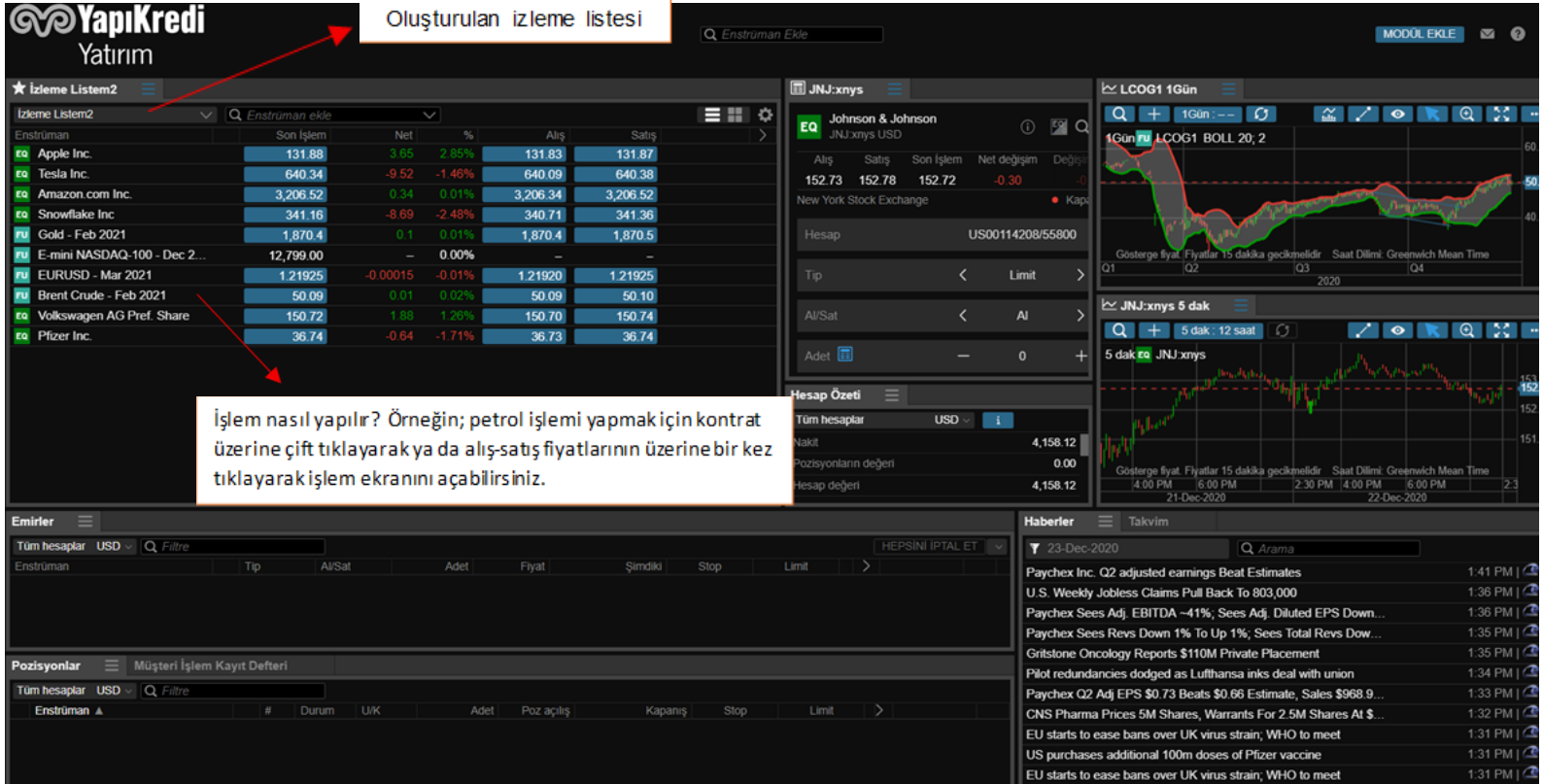

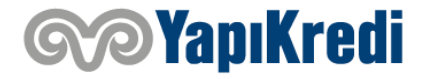

# **İŞLEM EKRANI (Grafikler)**

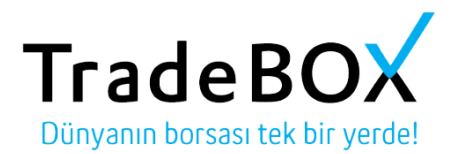

#### Grafiklere nasıl bakabilirsiniz?

-İşaretlenen büyütece bastıktan sonra çıkan enstrüman ekle kısmına grafiğini görmek istediğiniz enstrümanı yazıp ilgili grafiğe ulaşabilirsiniz.

-Ya da izleme listesine eklediğiniz kontratı tutup grafiğin üzerine sürükleyerek ilgili enstrümanın grafiğine ulaşabilirsiniz.

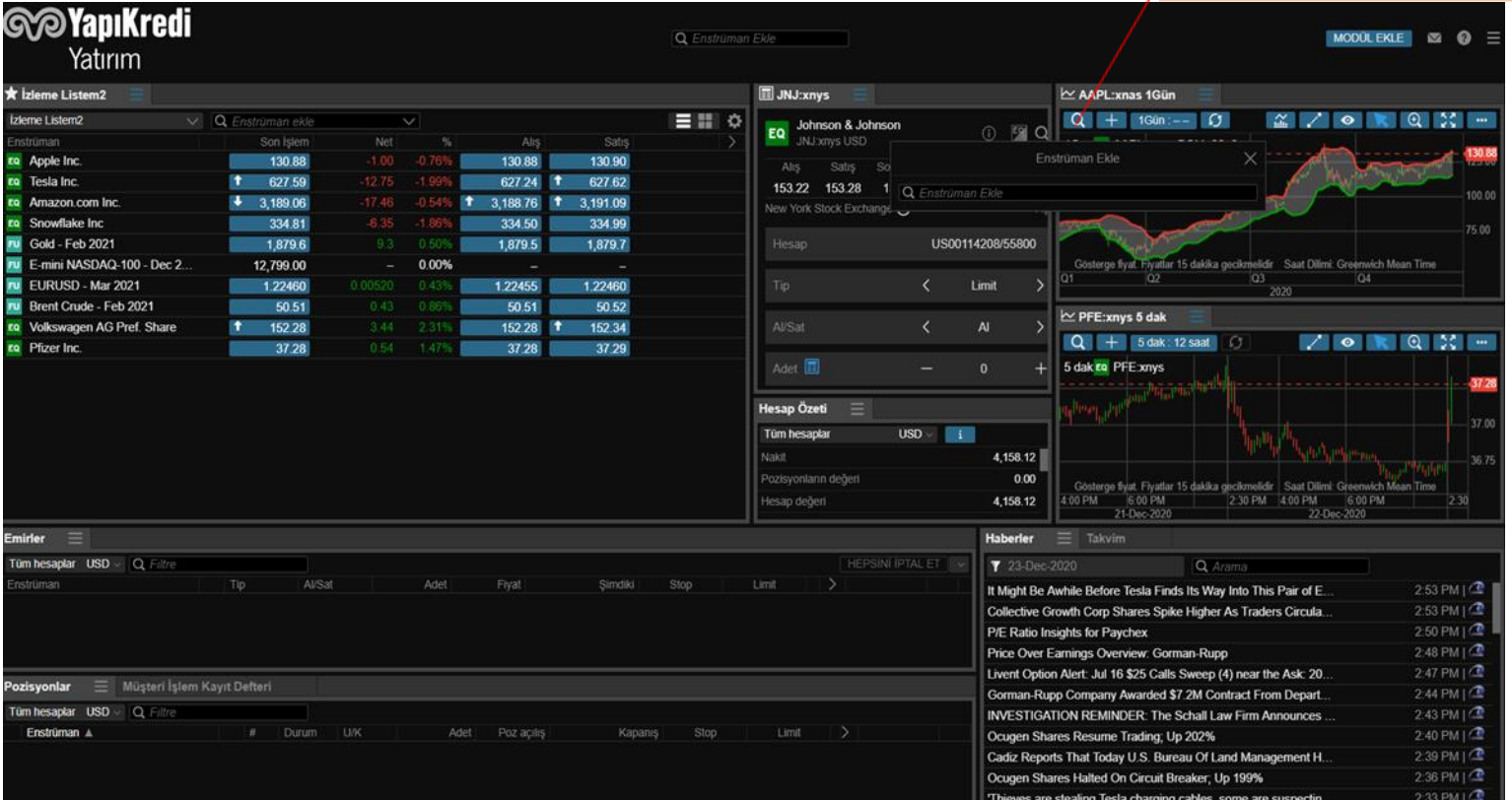

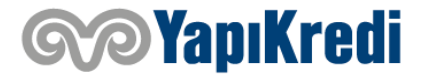

# **İŞLEM EKRANI (Hisse İçin Emir Girişi)**

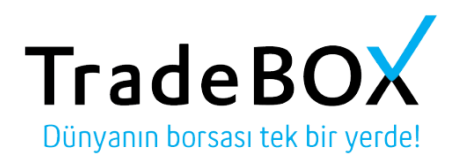

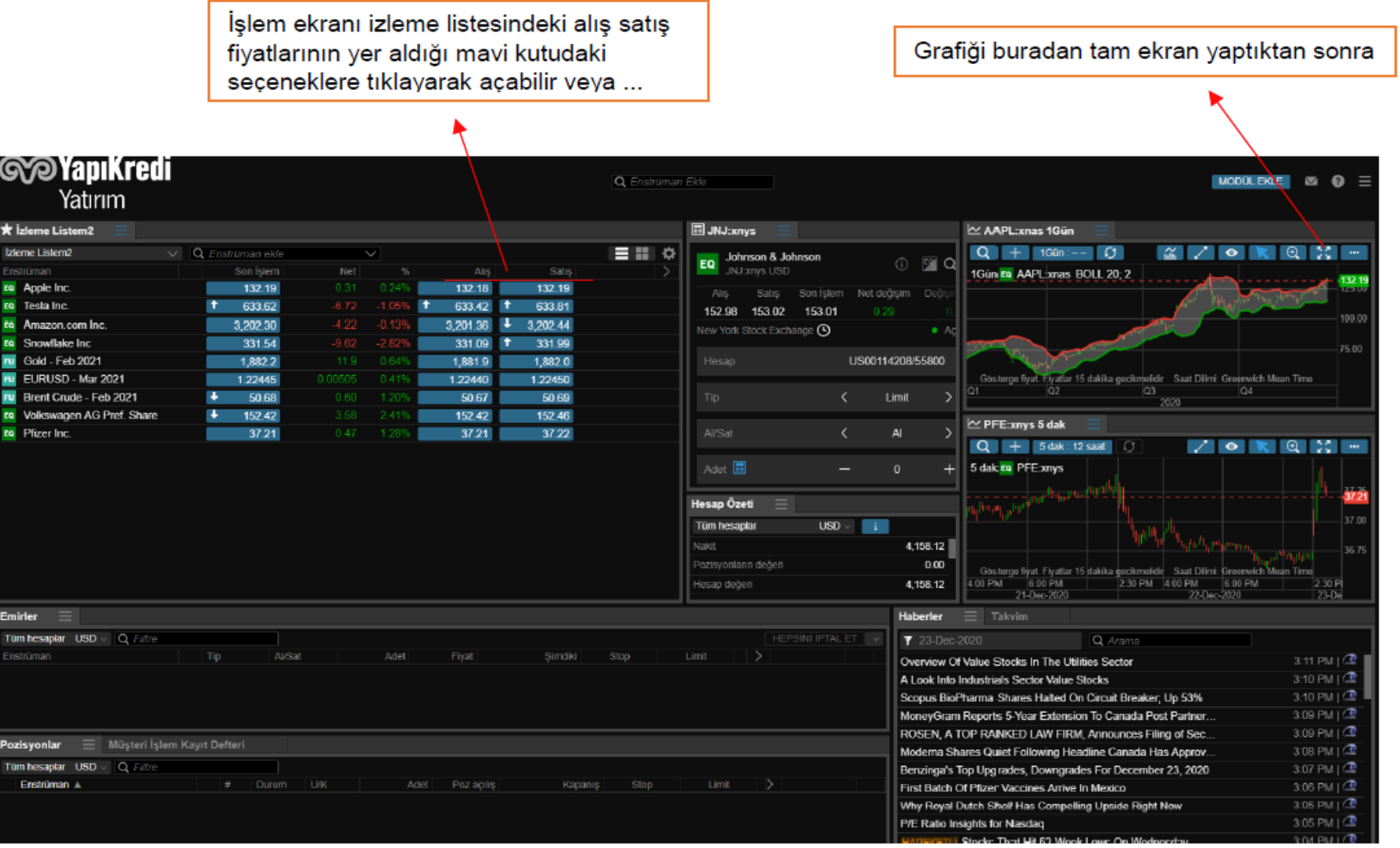

**Sop YapıKredi** 

# **İŞLEM EKRANI (Hisse İçin Emir Girişi)**

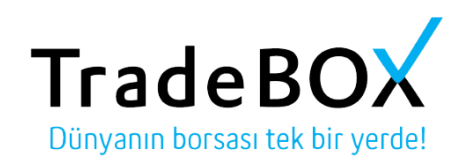

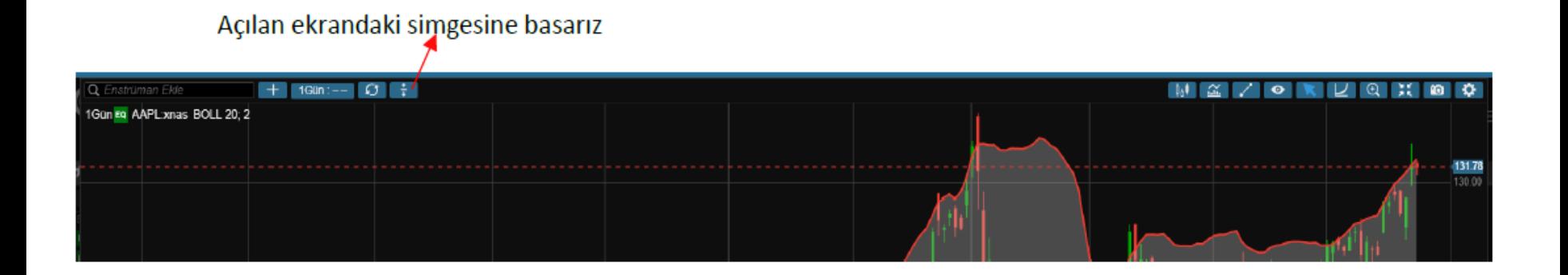

Daha sonra çıkan al sat butonlarına tıklayarak işlem ekranına ulaşabiliriz

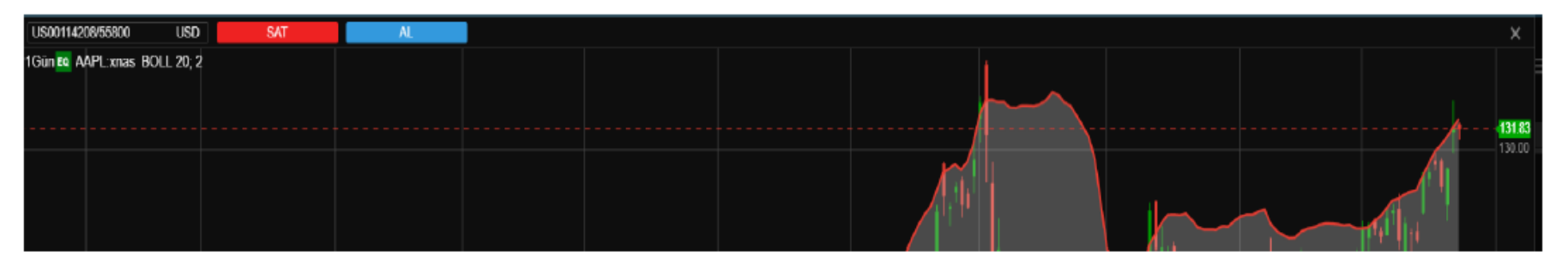

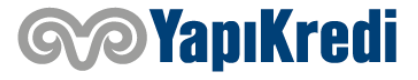

# **İŞLEM EKRANI (Hisse İçin Emir Girişi)**

Piyasa Limit Stop Takip Eden Stop Stop Limiti  $_{\rm OCO}$ Algoritmik

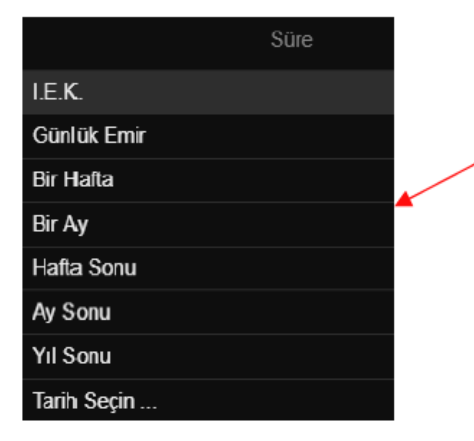

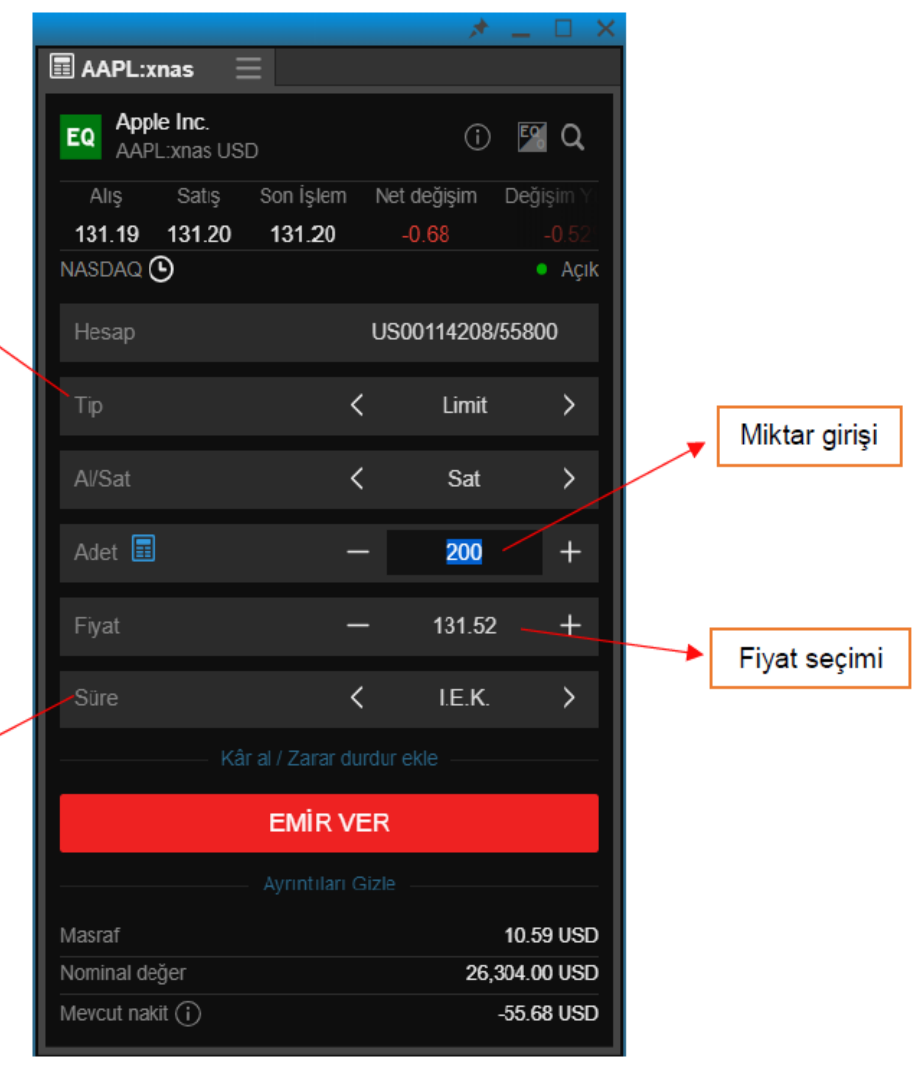

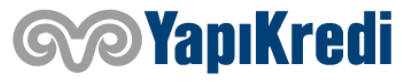

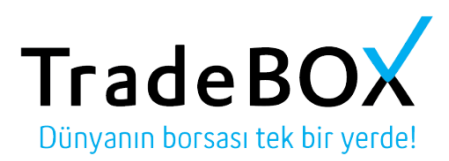

## **İŞLEM EKRANI (Vadeli Kontratlar İçin Emir Girişi)**

carpani

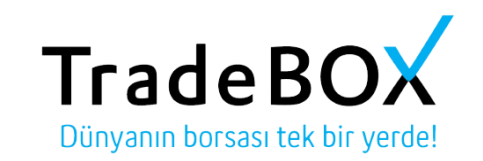

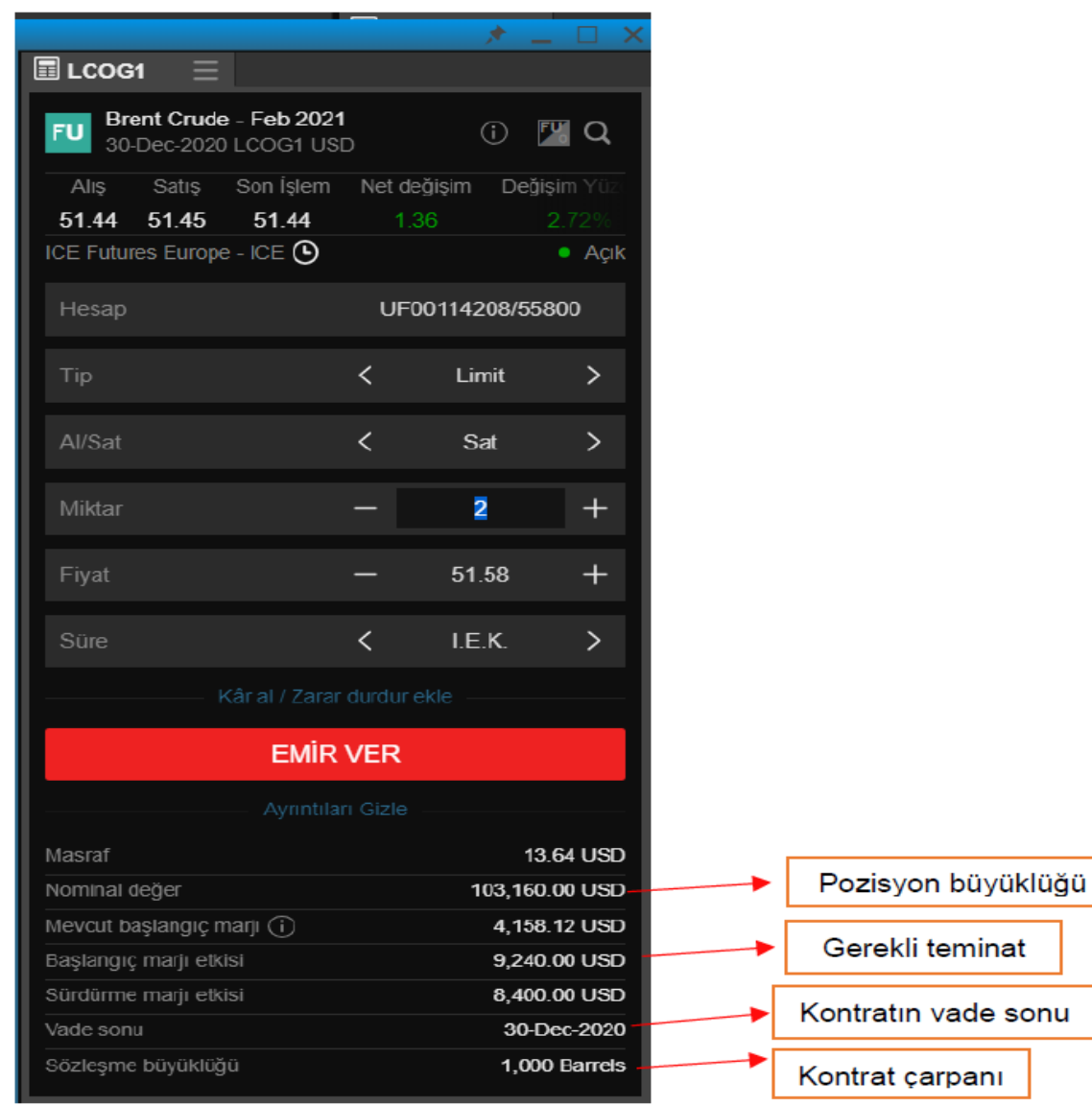

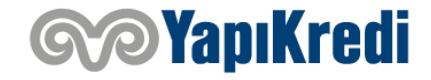

# **İŞLEM EKRANI (Opsiyon Zinciri)**

#### **TradeBOX** Dünyanın borsası tek bir yerde!

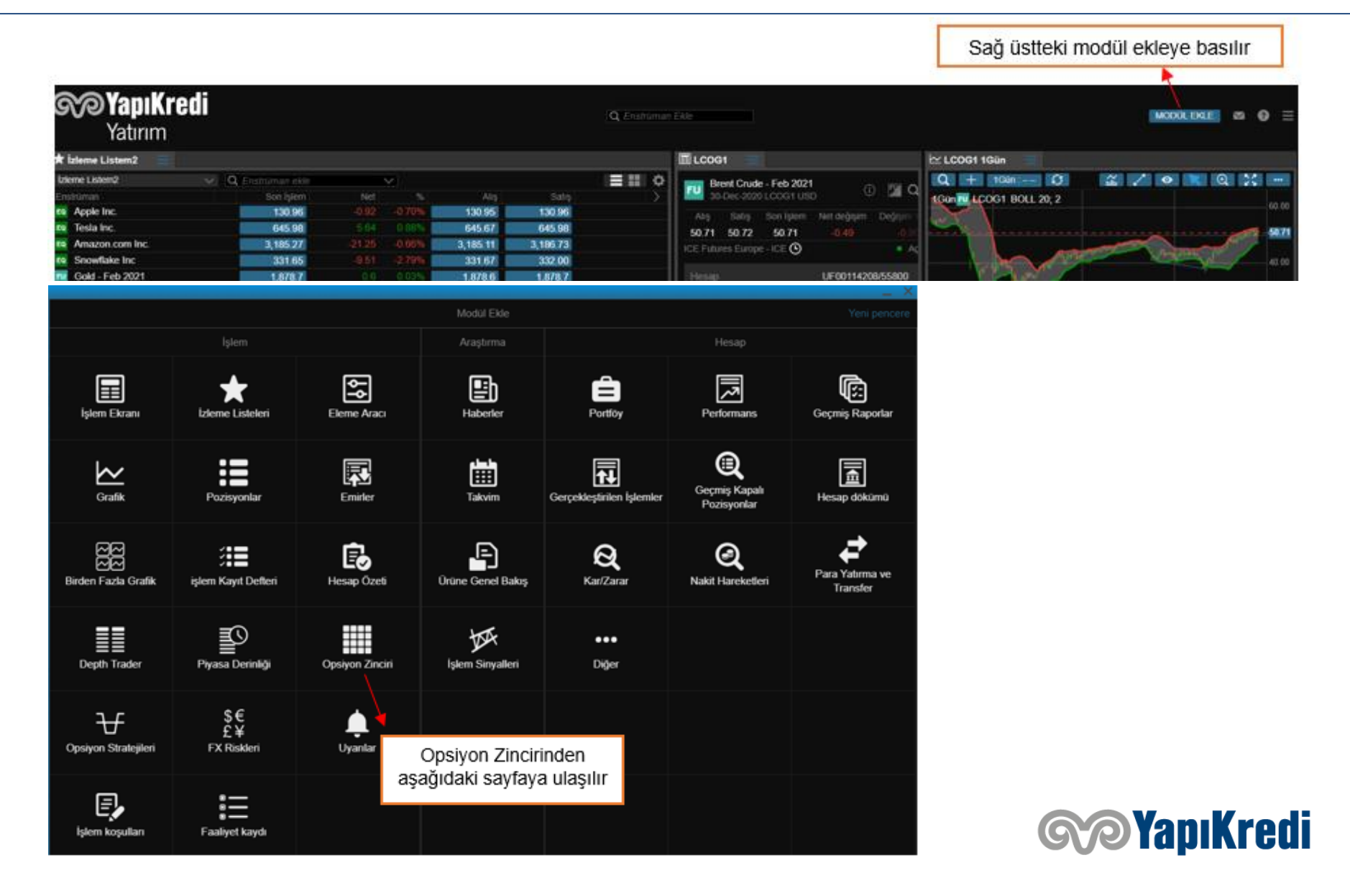

# **İŞLEM EKRANI (Opsiyon Zinciri)**

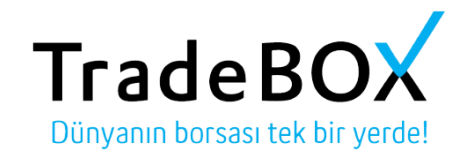

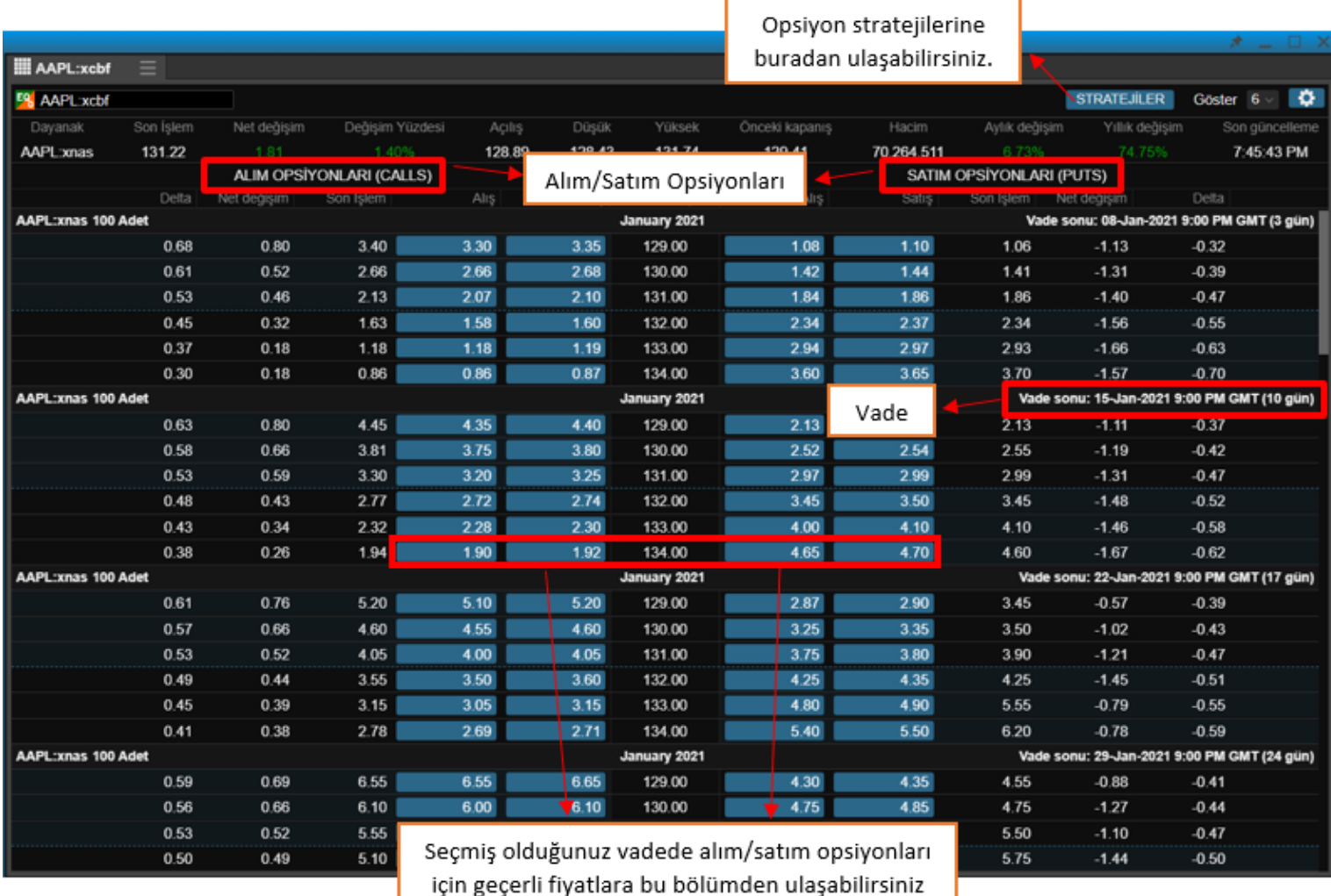

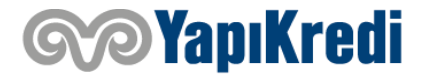

# **İŞLEM EKRANI (Opsiyon İçin Emir Girişi)**

Ⅲ A **ES A** Da AAP

**AAPL** 

AAPL

AAPL:

**AAPL** 

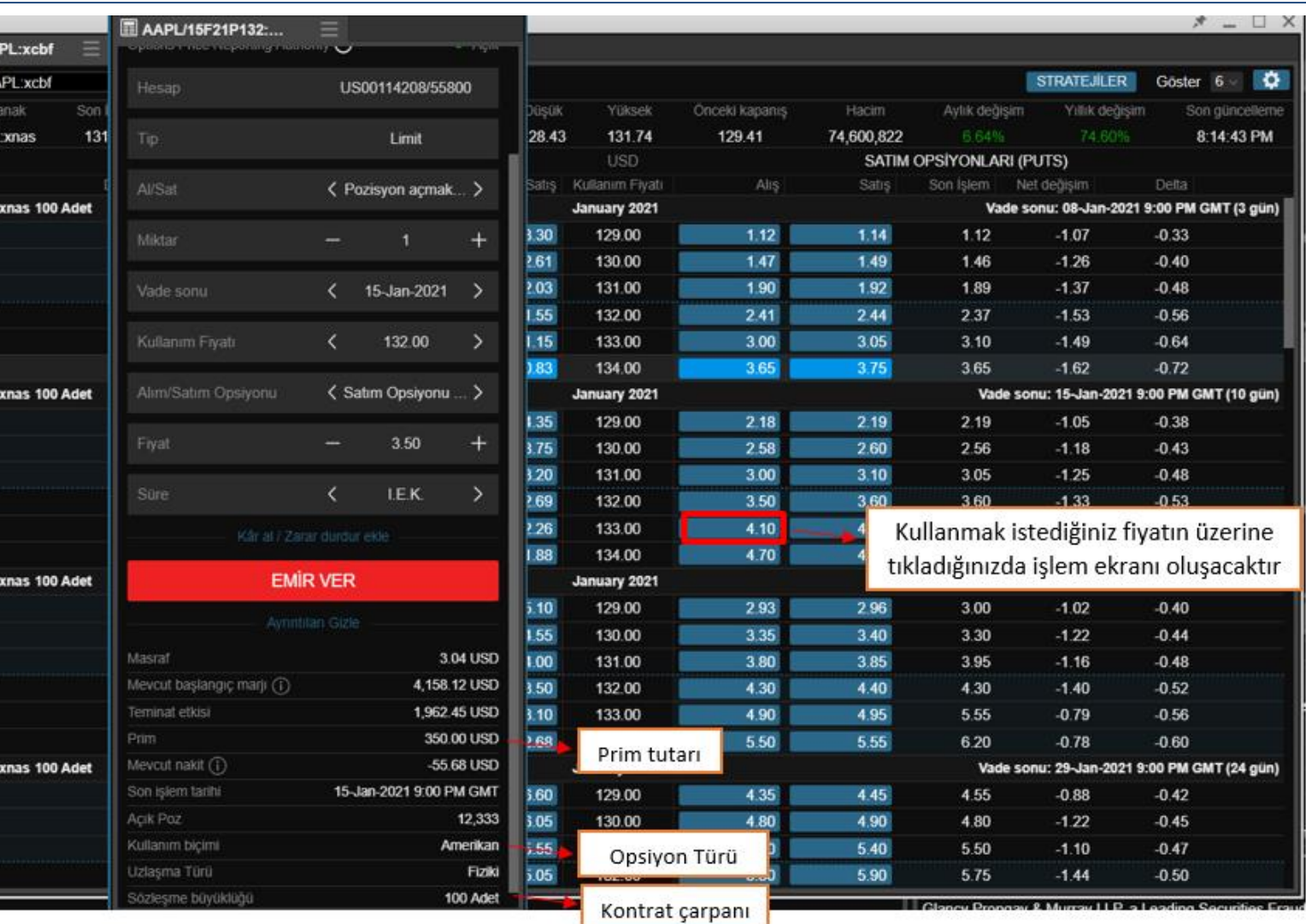

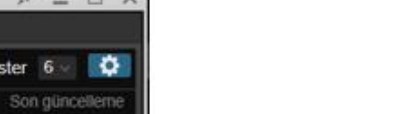

TradeBO<sub>1</sub>

Dünyanın borsası tek bir yerde!

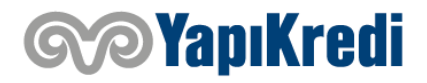

# **İŞLEM EKRANI (Pozisyon Takibi)**

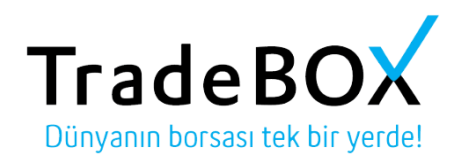

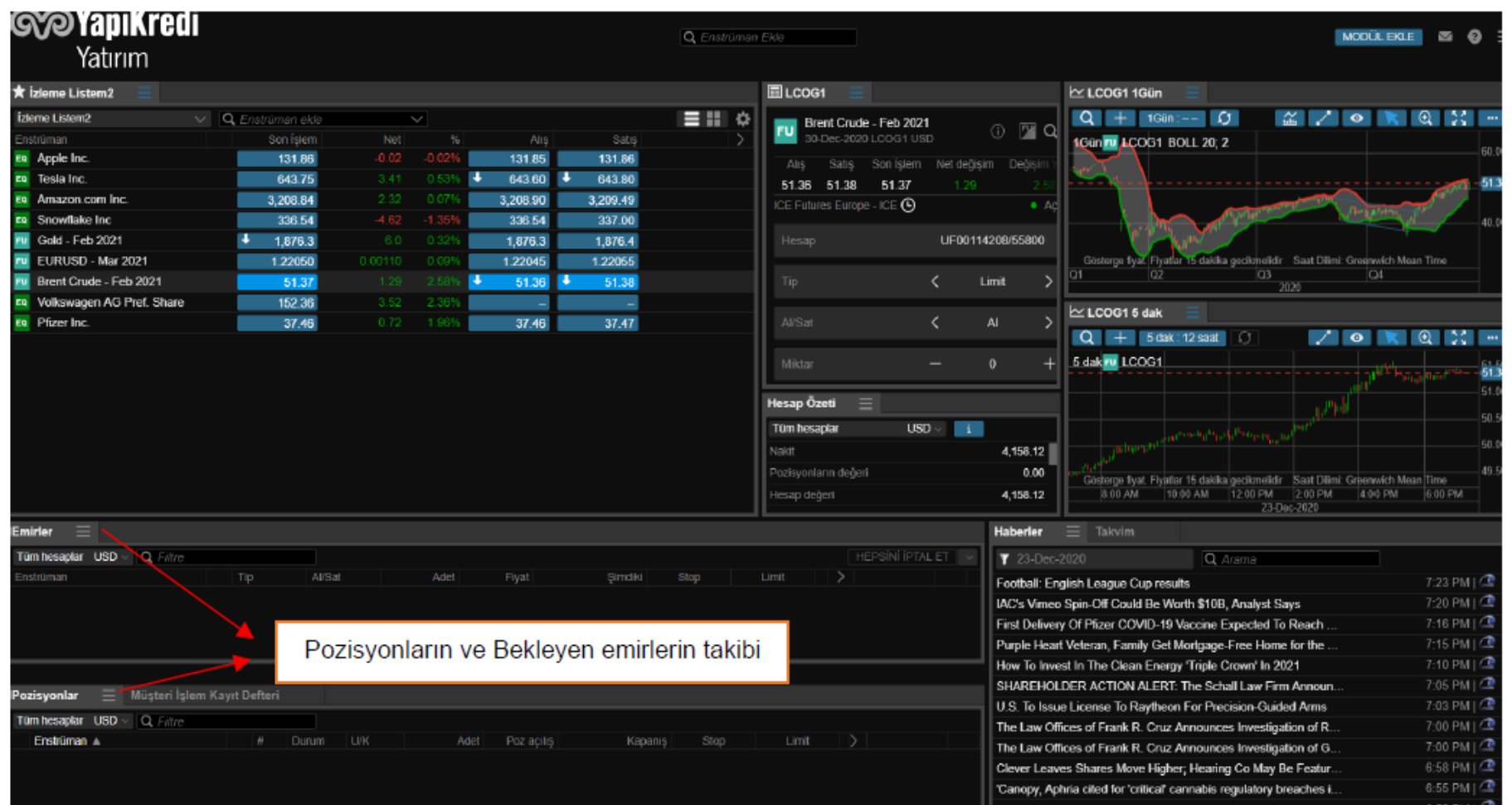

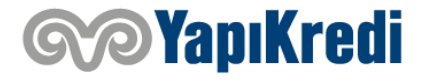

### **ARAŞTIRMA EKRANI (Teknik Analiz)**

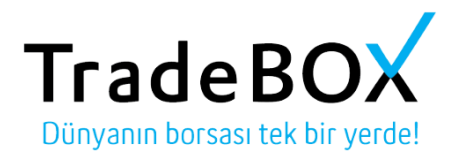

Sağ üstteki modül ekleye basılır **Spe Yapı Kredi** Q Enstrüman Ekle MODULEKLE  $\boxtimes$   $\bigcirc$   $\equiv$ Yatırım t İzleme Listem2  $\Box$ LCOG1  $\simeq$  LCOG1 1Gün  $\equiv$  11  $\circ$  $Q$  + 1Gün:--  $Q$ **Ízleme Listem2**  $\vee$  Q Enstrüman ekle  $\bullet$  $R$  0  $\approx$ Brent Crude - Feb 2021 0 **FW Q** strümar Son Islem  $q$ 30-Dec-2020 | COG1 USD 1Gun ru 1 COG1 BOLL 20; 2 130.95 130.96 EQ Apple Inc 130.96  $-0.709$ Satis Son *islem* Net değisim Değisi 645.98 645.67 645.98 **FO** Tesla Inc 50.71 50.71 50.72 3.185.27 3.185.11 3.186.73 Amazon com Inc. ICE Futures Europe - ICE O es. Snowflake Inc. 331.65 331.67 332.00 UF00114208/55800 Gold - Feb 2021 1.878.7 1.878.6 1.878.7 Gösterge fiyat, Fiyatlar 15 dakika gecikmelidir Saat Dilimi: Greenwich Mean Time EURUSD - Mar 2021 1.22175 1.22165 1.22175  $Q3$  $\Omega$ Brent Crude - Feb 2021 50.71  $50.71$ 50.72 Limit Volkswagen AG Pref. Share 152.36 FO  $\approx$  LCOG1 5 dak Pfizer Inc 37.44 37.43 37.44  $\mathbf{A}$  $\rightarrow$  $Q + 5$  dak: 12 saat  $\vee$  0 R Q -561  $\sqrt{3}$ 5 dak FU LCOG1  $51.75$  $\Omega$ 51.52 **Hesap Özeti** 51.25  $USD \vee \begin{bmatrix} i \end{bmatrix}$ Tüm hesaplar 51.00 Nakit 4,158.12 50.71 Pozisyonların değeri 0.00 Gösterge fiyat. Fiyatlar 15 dakika geçikmelidir Saat Dilimi: Greenwich Mean Time 6:00 AM 8:00 AM 24-Dec-2020 10:00 AM 12:00 P Hesap değeri 4 158 12 2:00 AM 4:00 AM mirler Haberler Takvim Tüm hesaplar USD v Q Filtre HEPSINI IPTAL ET  $724-Dec-2020$ Q Arama Al/Sat Adet Simdiki Stop ıstrümar Fight over fish delays Christmas Brexit trade deal 12:49 PM | **@** 12:46 PM | **C** GNW-News: Form 8.3 - Octopus Investments - IMImobile plc 12:42 PM | **<sup>2</sup>** GNW-News: Form 8.3 - Octopus Investments - Applegreen plc 12:33 PM | **<sup>2</sup>** Kuwait starts Covid-19 jabs as Gulf rolls out mass vaccinations 12:32 PM | @ British Airways cargo staff strike from Christmas Day 12:30 PM | **C** Acerus Announces Waiver of Q4 Financial Covenant in Credit A. 'ozisyonlar  $\equiv$  Müşteri İşlem Kayıt Defteri 12:25 PM | **C** Are Genomic Stocks Are The Next FANG Stocks? Tüm hesaplar USD Q Filtre 12:21 PM | @ Raymond James Maintains Market Perform Rating On AT&T, Sa. Enstrüman A Durum Adet Poz acitis Kapanis 12:19 PM | @ A Look Into Carvana's Debt 12:19 PM | @ **GNW-News: Director/PDMR Shareholding** 

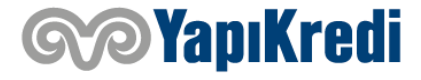

### **ARAŞTIRMA EKRANI (Teknik Analiz)**

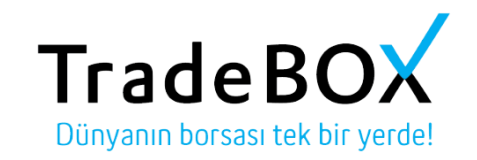

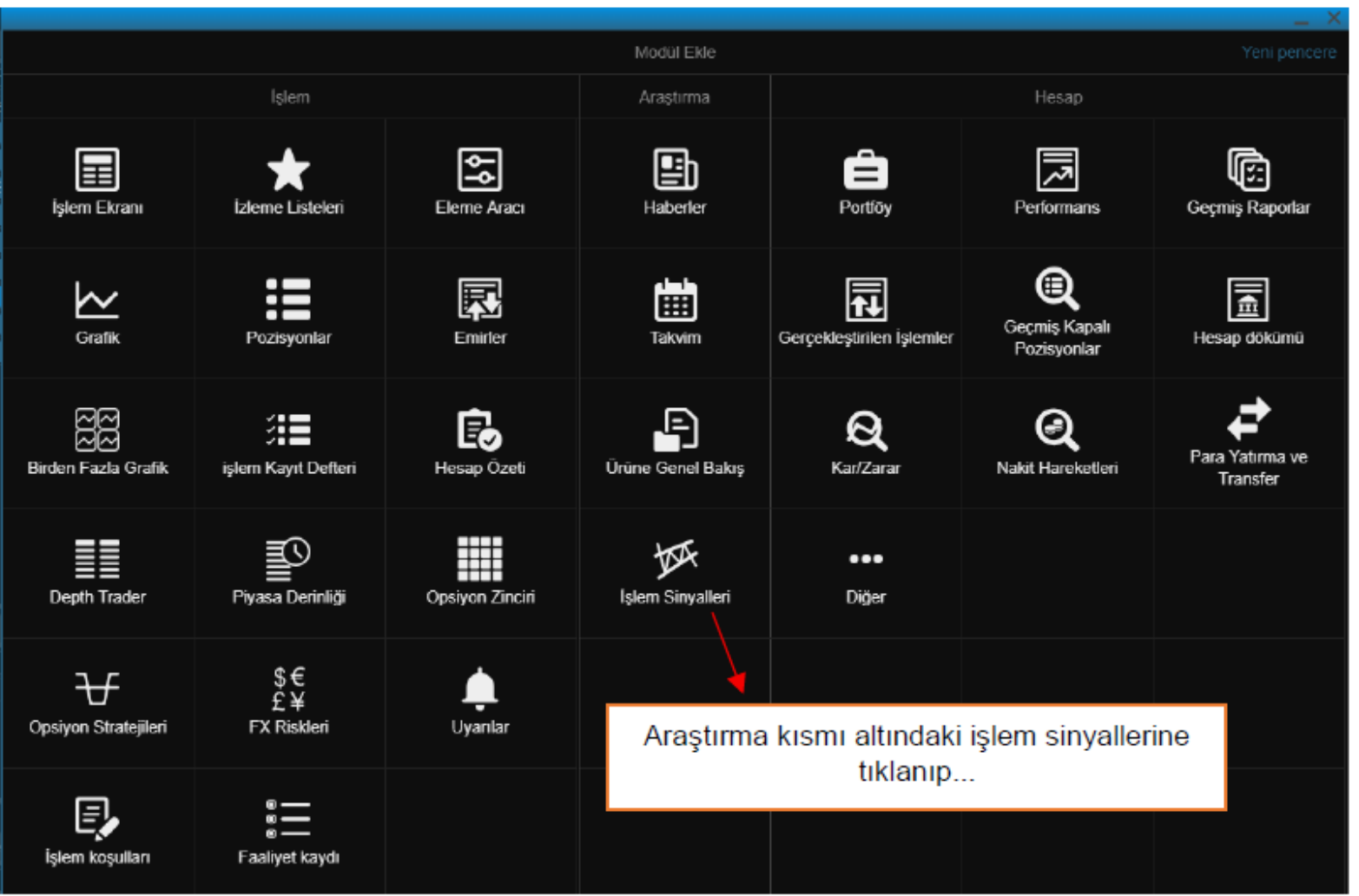

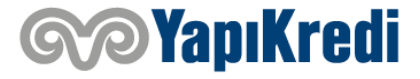

#### **ARAŞTIRMA EKRANI (Teknik Analiz)**

#### Teknik analiz ekranına ulaşılır:

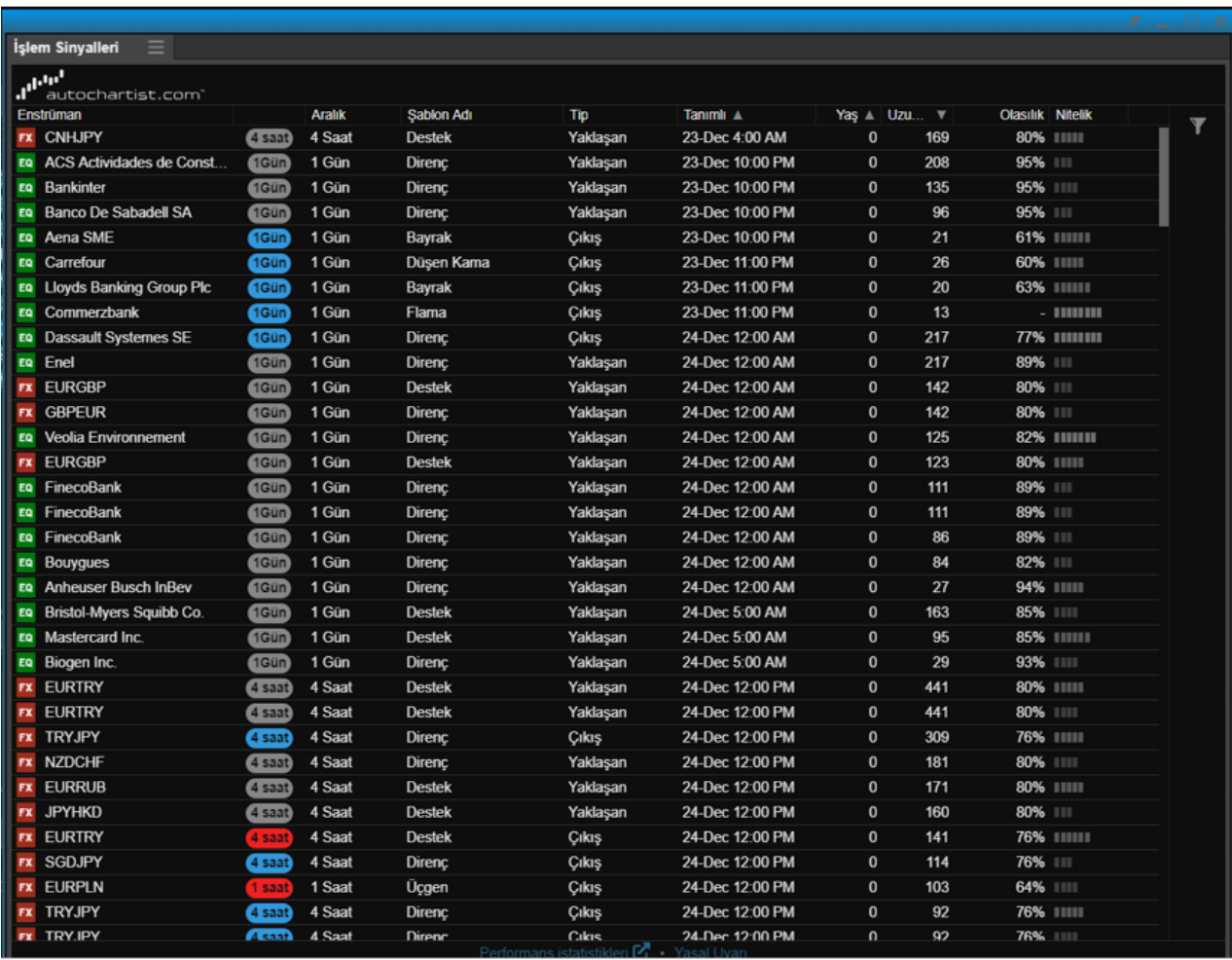

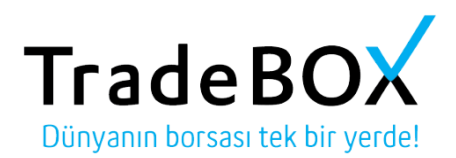

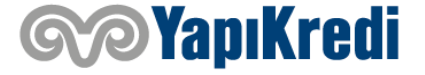

### **ARAŞTIRMA EKRANI (Haber Takibi)**

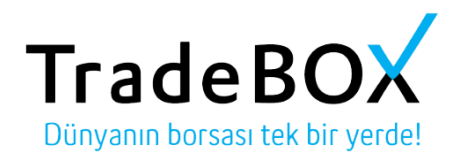

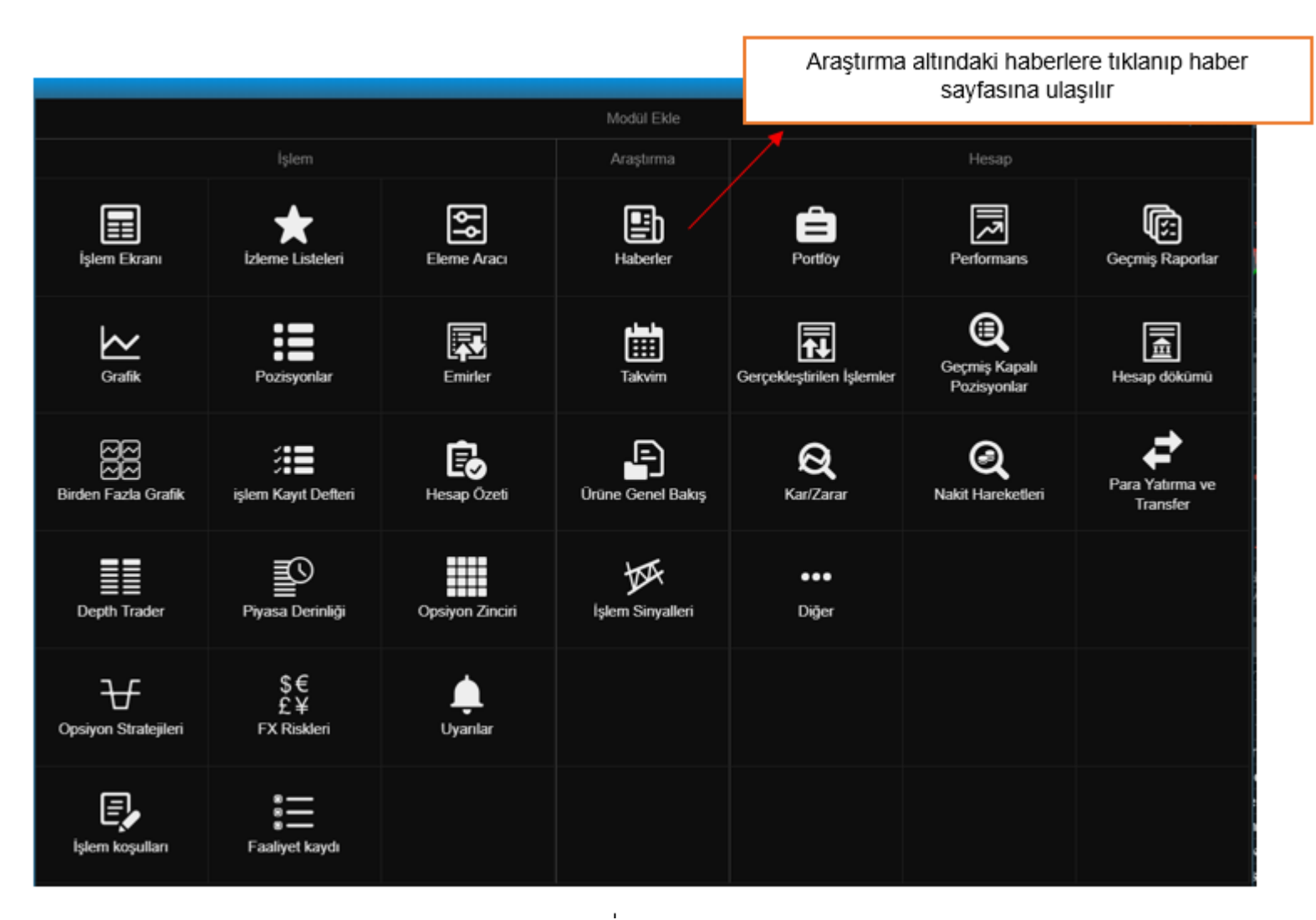

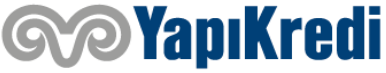

#### **ARAŞTIRMA EKRANI (Haber Takibi)**

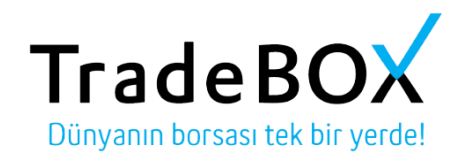

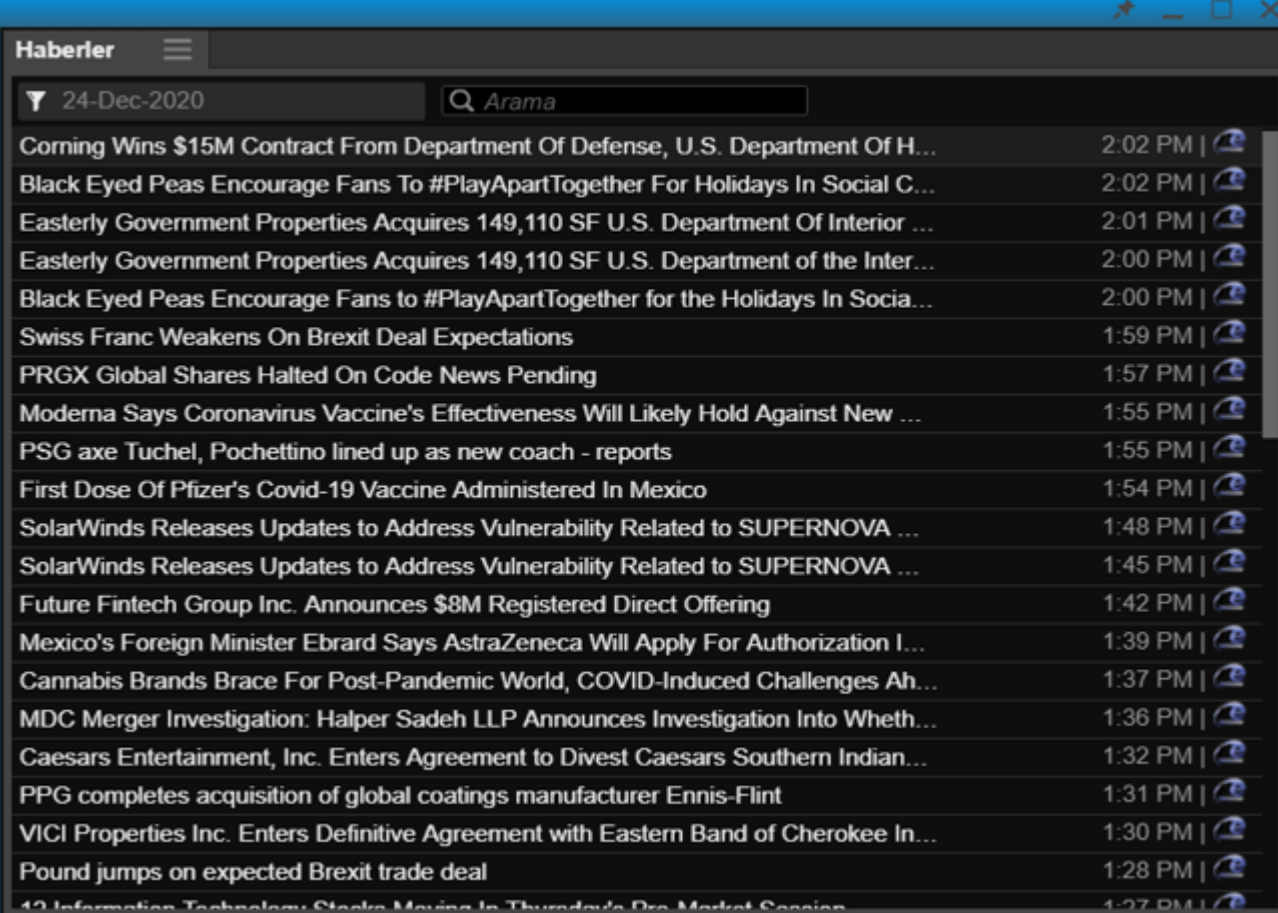

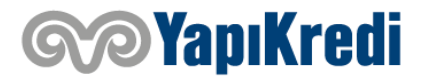

### **ARAŞTIRMA EKRANI (Takvim)**

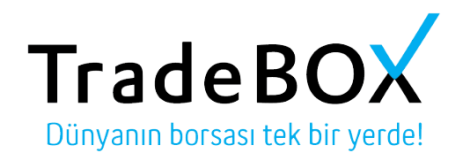

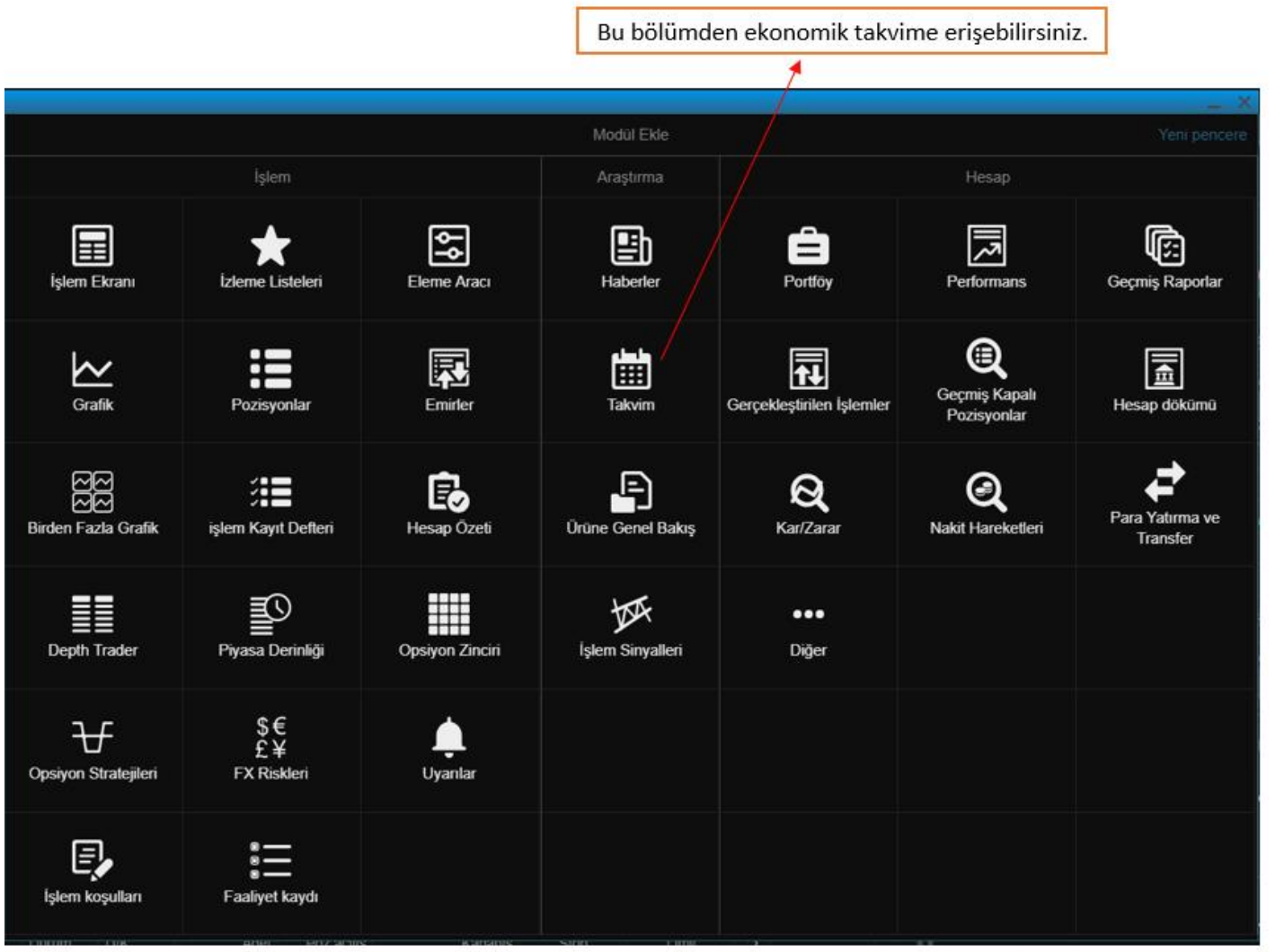

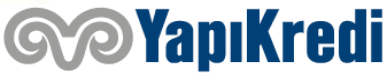

#### **HESAP EKRANI (Portföy Takibi)**

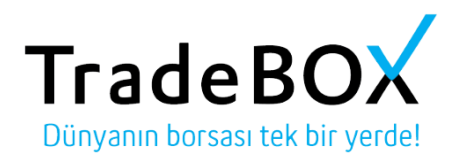

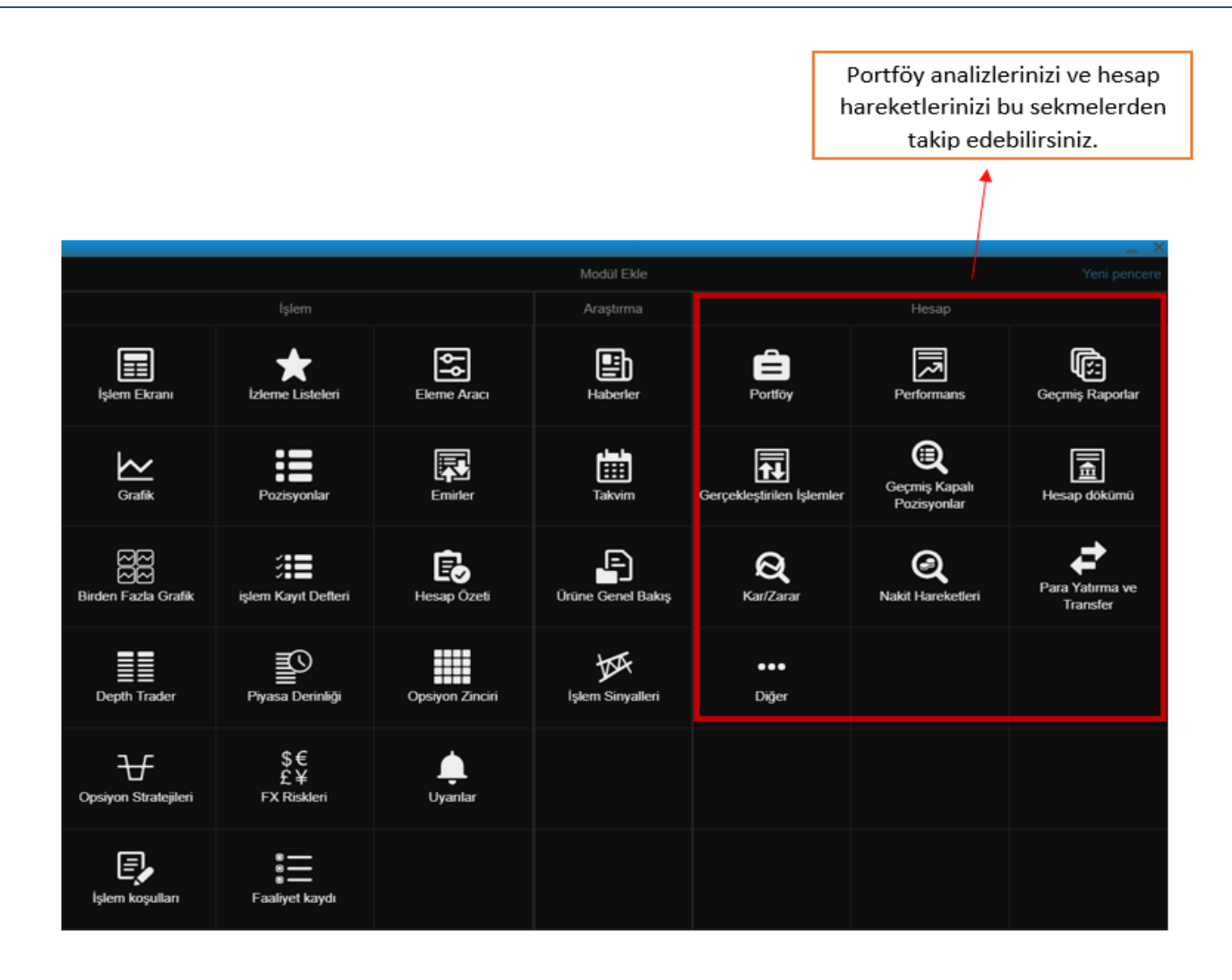

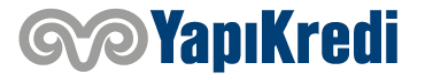

#### **HESAP EKRANI (Canlı Veri Takibi)**

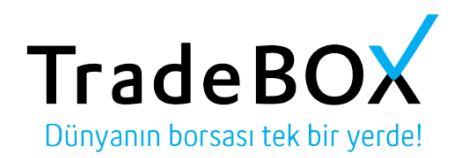

Modül ekle ekranındaki diğer yazılı üç noktanın üzerine tıklayıp aşağıdaki ekrana ulaşırız;

Gerçek zamanlı verilere erişmek isterseniz eğer başvurunuzu aşağıda yer alan abonelikler ekranından yapabilirsiniz. Başvuru ekranında istenilen bilgileri doğru ve eksiksiz doldurmanız gerekmektedir.

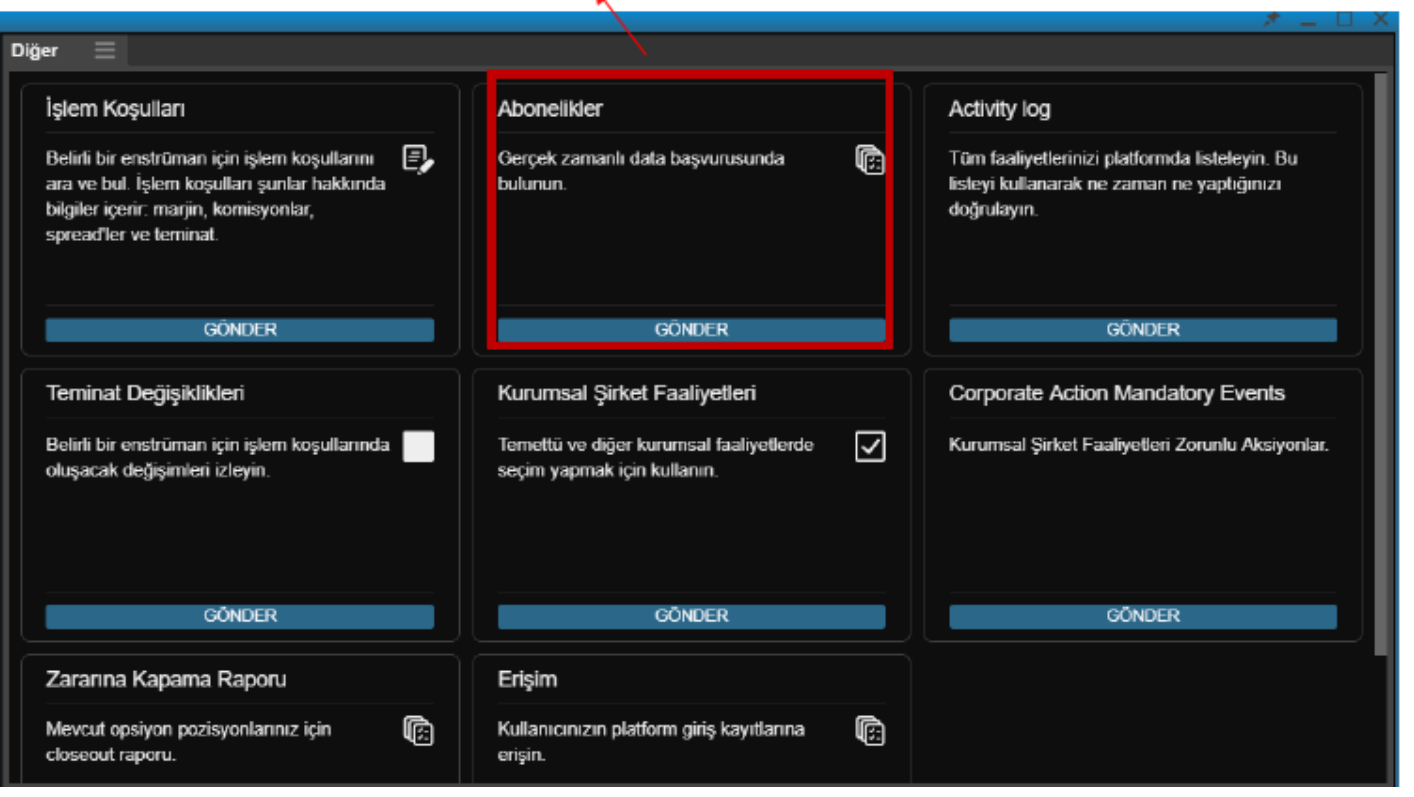

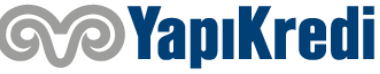

## **HESAP EKRANI (Sermaye Hareketleri Takibi)**

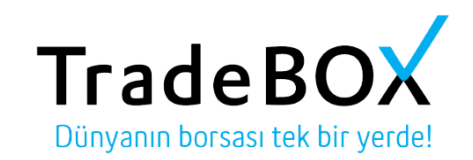

Modül ekle ekranındaki diğer yazılı üç noktanın üzerine tıklayıp aşağıdaki ekrana ulaşırız;

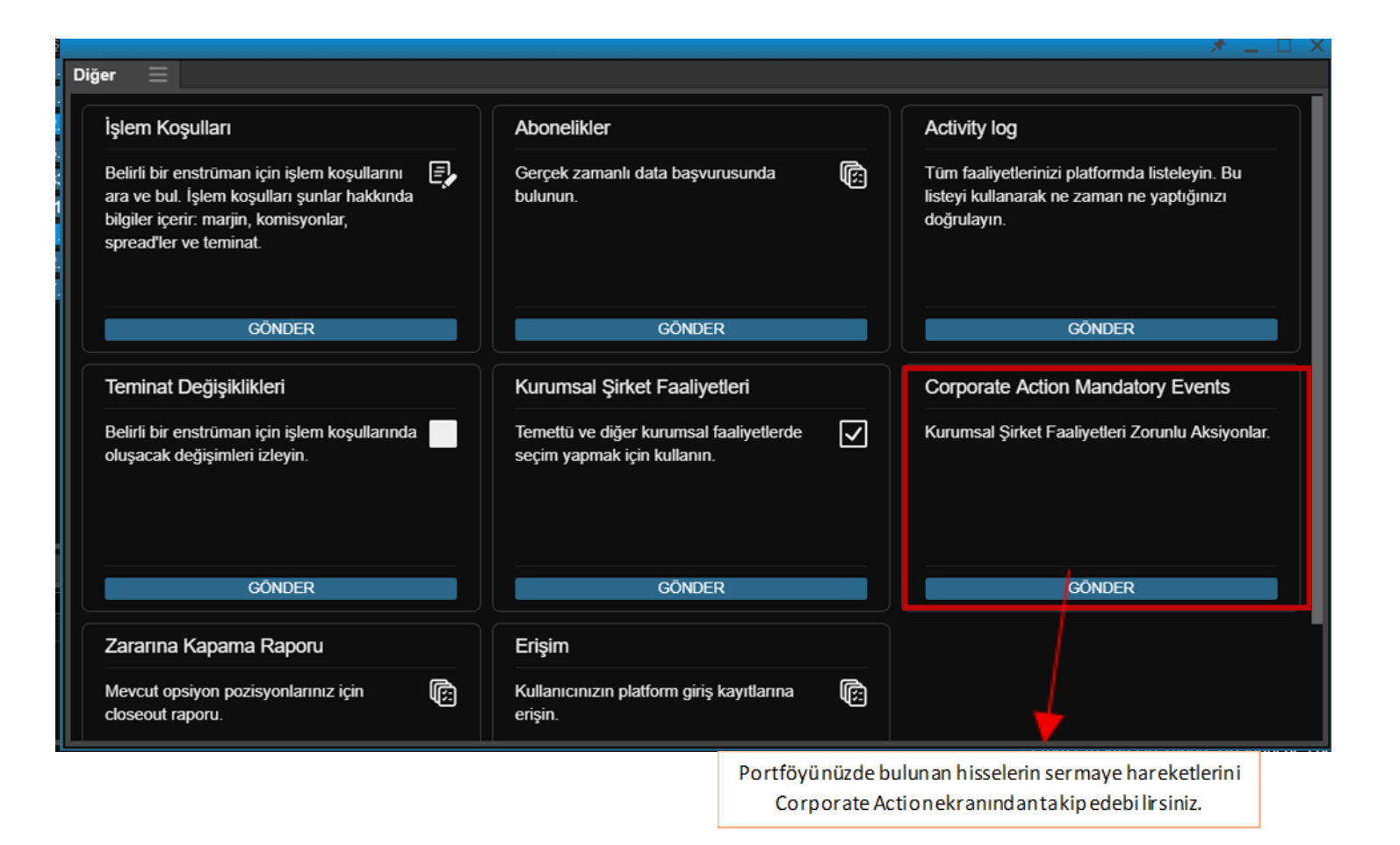

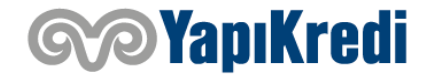

# **Teşekkür ederiz.**

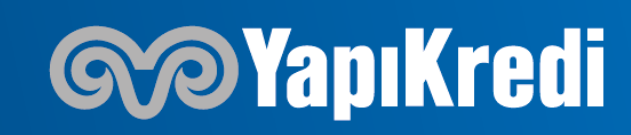